Mess- und Abgleichgerät

Gebrauchsanweisung für mobile Geräte mit Betriebssystem Android 7.0 und höher

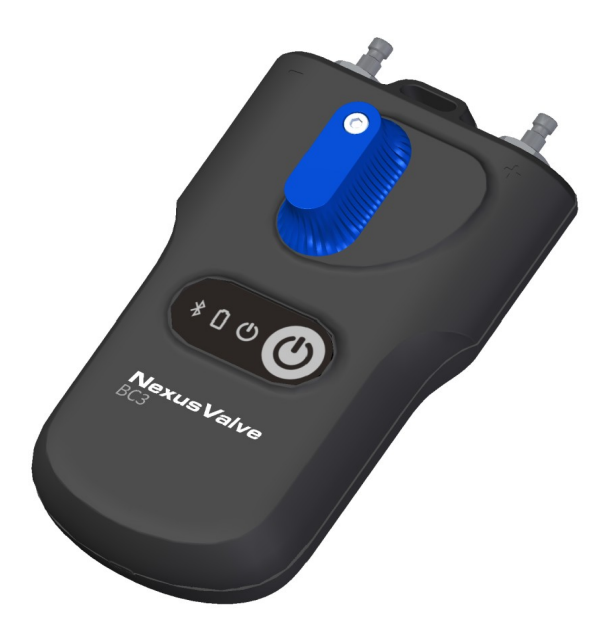

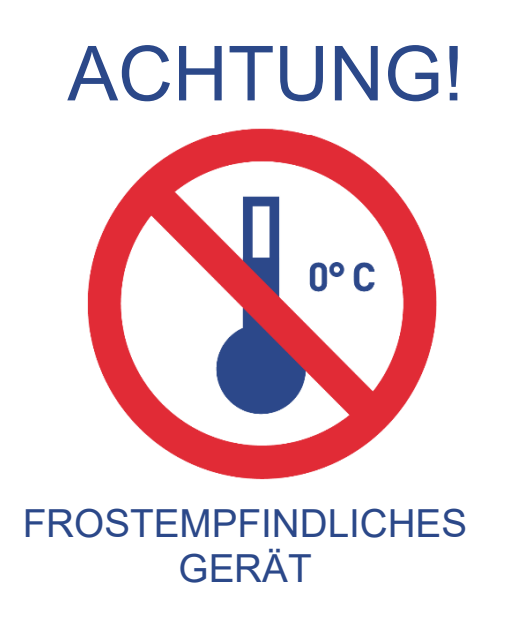

# **Inhalt**

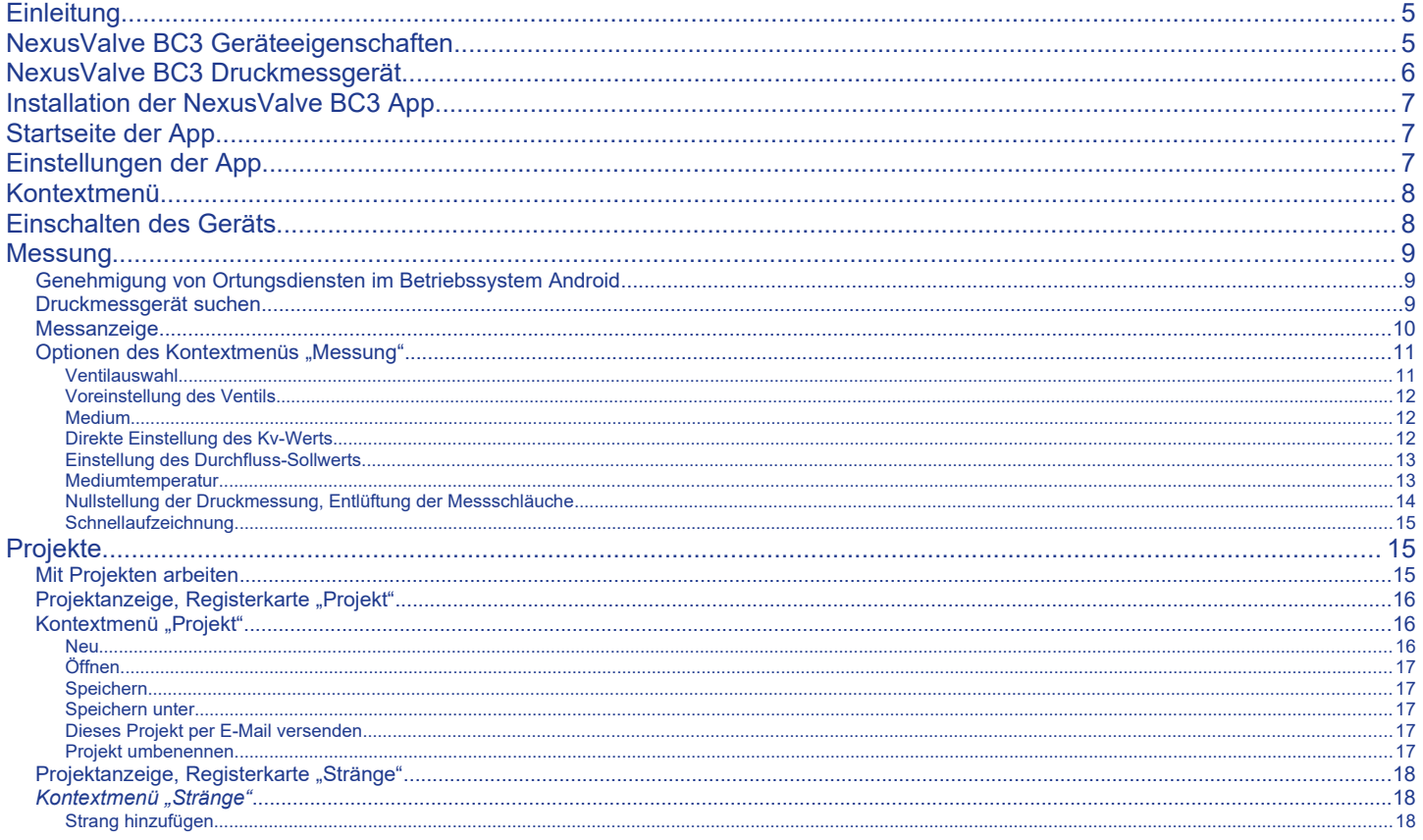

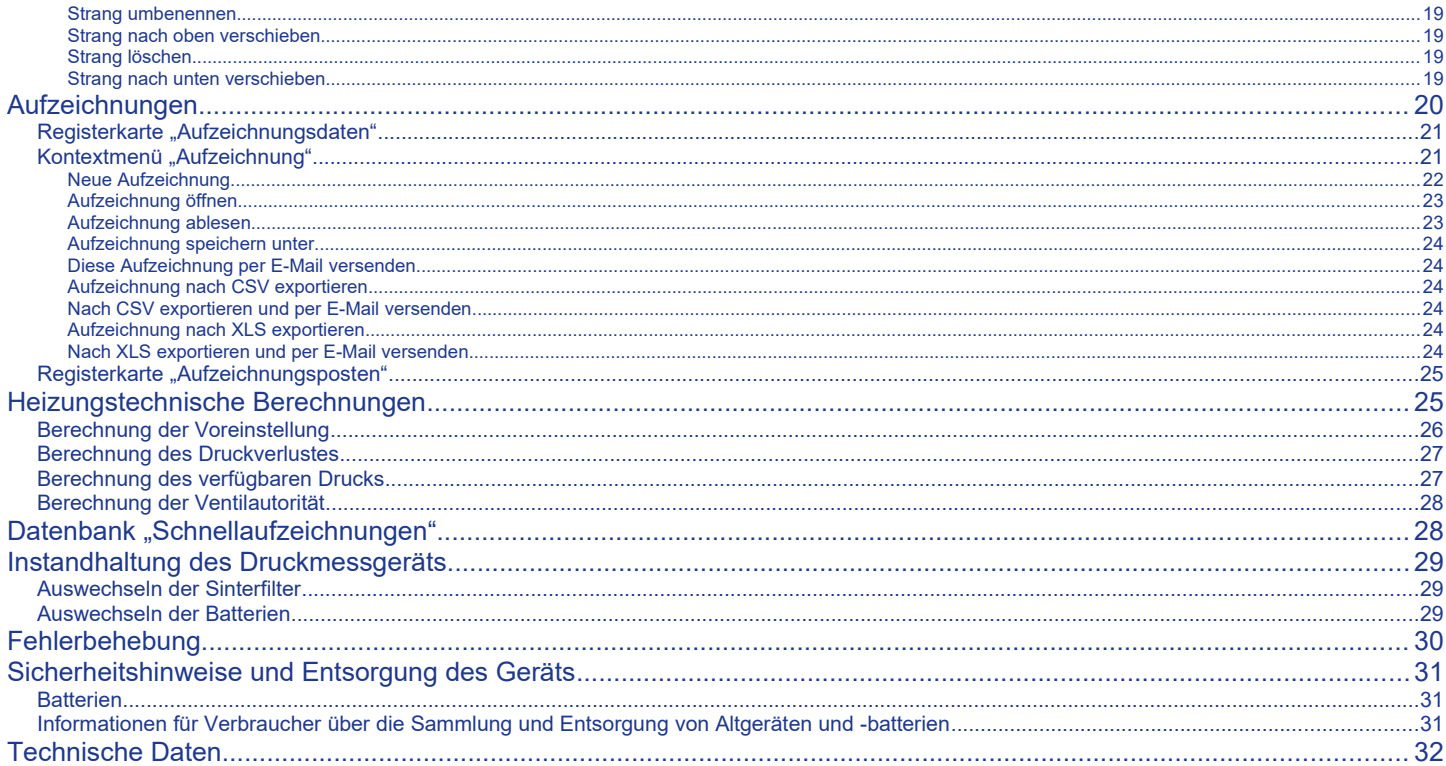

# <span id="page-4-1"></span>**Einleitung**

Das NexusValve BC3 ist für den hydraulischen Abgleich von Heizungs- und Kühlanlagen ausgelegt. Das Gerät dient der Messung von statischem Druck, Differenzdruck und Durchfluss in diesen Anlagen. Anhand des durch die Messkomponente in der Anlage ermittelten Differenzdrucks berechnet das NexusValve BC3 den Durchfluss in der Komponente (Abgleichventil oder Messblende). Die App korrigiert den berechneten Durchfluss auch für Frostschutzgemische in Kühlanlagen.

Der Durchfluss kann in allen Bereichen der Hydraulikanlage gemessen werden, und die gesamte Anlage kann abgeglichen werden.

# <span id="page-4-0"></span>NexusValve BC3 Geräteeigenschaften

Das Gerät besteht im Wesentlichen aus einem Druckmessgerät, das den Druck durch Abgleichen der Komponenten von Warmwasseranlagen misst und die Messwerte über Bluetooth Low Energy (nachstehend BLE) an ein mobiles, mit dem Betriebssystem Android oder iOS ausgestattetes Gerät sendet. Das äußerst robuste NexusValve BC3 verfügt über ein massives, hochbeständiges Gehäuse, das Stürzen aus 2 Metern Höhe standhält. Im Inneren des Messgeräts befindet sich ein Hydraulikmodul mit einem integrierten, symmetrischen Differenzsensor für die genaue digitale Verarbeitung der Messdaten. Die hohe Präzision des NexusValve BC3 beruht auf:

- einer sehr genauen Druckmessung über einen vollständig differentiellen Drucksensor und 24-Bit-Verarbeitung der Daten des Drucksensors.
- der Möglichkeit der erneuten Einstellung des Differenzdrucks für die Messung sehr niedriger Differenzdruckwerte. Die Nullstellung der Messung erfolgt am hydraulischen Bypass der Druckeingänge.
- Das NexusValve BC3 nutzt fortschrittliche digitale Technologien, die bei der Druckmessung in der Regel auftretende Ungenauigkeiten, wie Temperaturabhängigkeiten und nicht lineare Messungen, ausgleichen.
- Eine weitere Funktion des NexusValve BC3 besteht in der Aufzeichnung der Messwerte. Die Messdaten können separat oder direkt im Druckmessgerät aufgezeichnet werden. Das Messgerät ist mit einer Zeitschaltung ausgestattet, mit der die Messdaten in regelmäßigen Abständen separat in der App des mobilen Geräts aufgezeichnet werden. Sobald die

Aufzeichnung abgeschlossen ist, schaltet sich das Messgerät aus, und die Aufzeichnungen bleiben im Messgerät gespeichert, bis sie von der App ausgelesen werden. Eine weitere Aufzeichnungsvariante besteht in der direkten Aufzeichnung aktueller Werte auf dem mobilen Gerät.

Die BLE-Übertragung sichert die Kommunikation zwischen der NexusValve BC3 App und dem Messgerät; der Nutzer verfügt auf seinem mobilen Gerät über eine bedienerfreundliche Oberfläche zur Ansicht und Bearbeitung dieser Daten. Die App verarbeitet die Druckwerte und ermöglicht das Abrufen der Durchflussdaten der gemessenen Anlage anhand der Funktionen der auf dem mobilen Gerät gespeicherten Abgleichkomponenten. Die App speichert auf dem mobilen Gerät die Abgleichventile der führenden europäischen Hersteller. Falls ein Ventil nicht in der App enthalten ist, können Sie den Kv-Wert des Ventils eingeben, und die App berechnet den Durchfluss auf der Grundlage dieses Werts.

Sie können die Software durch direktes Tippen auf die entsprechenden Felder bedienen oder das Menü im oberen Display-Bereich verwenden.

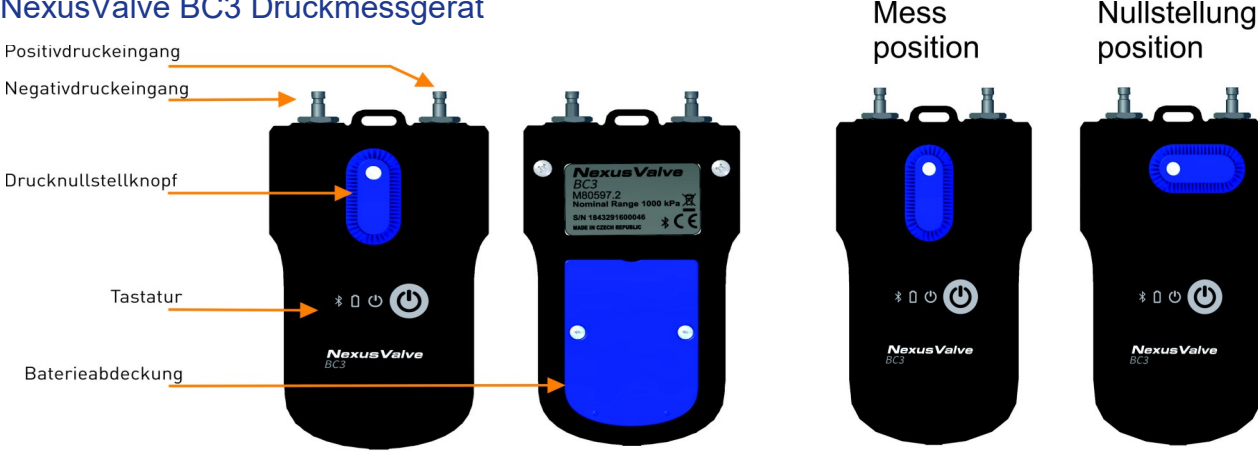

# <span id="page-5-0"></span>NexusValve BC3 Druckmessgerät

<span id="page-6-2"></span>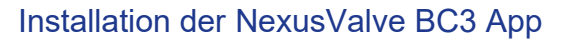

Suchen Sie die NexusValve BC3 App in Google Play, und installieren Sie sie auf Ihrem mobilen Gerät.

### <span id="page-6-1"></span>Startseite der App

Die Startseite der App enthält Schaltflächen, über die Sie direkt zu den verschiedenen Rubriken der NexusValve BC3 App gelangen.

# <span id="page-6-0"></span>Einstellungen der App

Tippen Sie auf der Startseite auf die Schaltfläche *Einstellungen*, um die Funktionen der App einzustellen.

In der Rubrik *Messung* sind es die Einheiten für Messung Druck, Durchfluss und Temperatur. Außerdem können Sie hier den Ton der NexusValve BC3 App ein-/ausschalten.

Tippen Sie dazu auf die Schaltfläche *Ton*.

In der Rubrik *Aufzeichnungen* können Sie die Beschreibung und den Speicherort der Aufzeichnungen eingeben.

In der Rubrik *Projekte* können Sie den anfänglichen Projektnamen, den anfänglichen ProjektStrang und die anfängliche Projektdatei eingeben. Unter **Sensorkonfiguration** wird die Bluetooth-Adresse des Druckgeräts gespeichert, nachdem in der Rubrik Messung

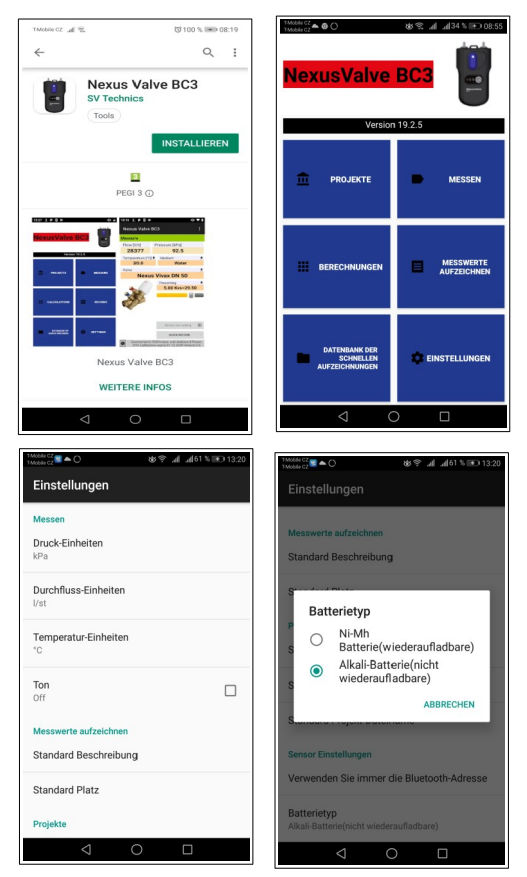

die Option *Ausgewähltes Gerät immer verwenden* aktiviert wurde. Nach der Installation der App bleibt dieses Feld leer. Wenn Sie die Messung mit der automatischen Verbindung zu einem Gerät ohne Suche durchführen, später jedoch ein anderes Druckgerät anschließen möchten, müssen Sie dieses Feld löschen.

Sobald der Batterietyp ausgewählt ist, geben Sie den verwendeten Batterietyp AAA im Druckgerät ein. Diese Einstellung ist sehr wichtig für die richtige Berechnung der Batterie-Ladestandsanzeige. Der Batterietyp ist auf der Batterie angegeben. Fast alle aufladbaren Batterien vom Typ AAA sind NiMH-Akkus. Von bewährter und hoher Qualität sind die Batterien Eneloop von Panasonic.

# <span id="page-7-1"></span>Kontextmenü

Wenn Sie auf dieses Symbol auf einer beliebigen Seite der App tippen, öffnet sich das Menü der jeweiligen Seite. Dieses Menü heißt Kontextmenü.

# <span id="page-7-0"></span>Einschalten des Geräts

#### Sehr wichtig! Warnung!

Beim Einschalten wird das Gerät automatisch hochgefahren. Dieser Vorgang, bei dem die grüne Leuchtanzeige schnell blinkt, kann mehrere Sekunden dauern. Erstellen Sie mit dem Messgerät keine Bluetooth-Verbindung, bevor diese Leuchtanzeige nicht mehr blinkt und dauerhaft leuchtet. Wenn die grüne Leuchtanzeige im 1-Sekunden-Intervall blinkt, ist beim Hochfahren des BLE-Moduls ein Fehler aufgetreten. Schalten Sie das Gerät aus, warten Sie einige Sekunden, und schalten Sie es wieder ein.

Wählen Sie Ihr NexusValve BC3 aus der angezeigten Liste anhand der letzten vier Stellen der Seriennummer aus. Diese Funktion kann ausgehend von verschiedenen Seiten in der NexusValve BC3 App genutzt werden. Wenn Sie die Option *Ausgewähltes Gerät immer verwenden*  markieren, verbindet sich die NexusValve BC3 App automatisch mit diesem Gerät, anstatt nach anderen Geräten zu suchen. Durch Tippen auf die Schaltfläche *Messung* öffnet sich die Messanzeige.

Die NexusValve BC3 App sucht nach verfügbaren NexusValve BC3 Geräten und zeigt sie an.

In den Einstellungen der App können Sie die Markierung der Option *Ausgewähltes Gerät immer verwenden* unter *Sensorkonfiguration/Bluetooth-Adresse immer verwenden* löschen. Hier können Sie die Bluetooth-Adresse Ihres Druckgerätemoduls löschen.

#### 9 NexusValve BC3

 $\bullet$  and  $\bullet$  and  $\bullet$ 

 $\bullet$ 

 $\overline{N}$ 

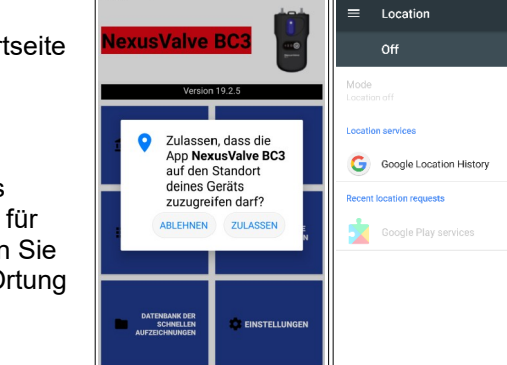

 $\Box$ 

Model & Show

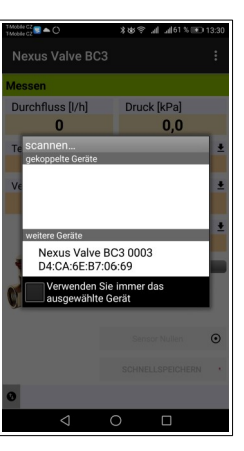

# <span id="page-8-2"></span>**Messung**

Wenn die Schaltfläche *Messung* ausgewählt wird, erscheint auf der Startseite ein Fenster zur Suche und Verbindung mit dem Messgerät.

# <span id="page-8-1"></span>*Genehmigung von Ortungsdiensten im Betriebssystem Android*

Gemäß der geänderten Google Play Servicebestimmungen erfordert das Betriebssystem Android künftig eine Genehmigung von Ortungsdiensten für die Verwendung der Bluetooth-Technologie. Diese Genehmigung können Sie manuell in den Einstellungen des Mobiltelefons unter Benutzerdefiniert/Ortung aktivieren.

<span id="page-8-0"></span>*Druckmessgerät suchen*

#### <span id="page-9-0"></span>*Messanzeige*

Anhand des ermittelten Differenzdrucks und der Messdaten des Mediums (Temperatur, Ventil und Voreinstellung) zeigt die App den Differenzdruck an den Messpunkten der angeschlossenen Armatur und den Durchfluss durch diese Armatur an.

In der Statuszeile im unteren Seitenbereich sind verschiedene Eckdaten angezeigt:

- 1. Die letzten vier Stellen der Seriennummer des verknüpften Druckgeräts.
- 2. Der Ladestand in Prozent der Batterie des verknüpften Druckgeräts.
- 3. Die Gültigkeit der Kalibrierung des verknüpften Druckgeräts.
- 4. Die Nummer der Firmware-Version des verknüpften Druckgeräts.

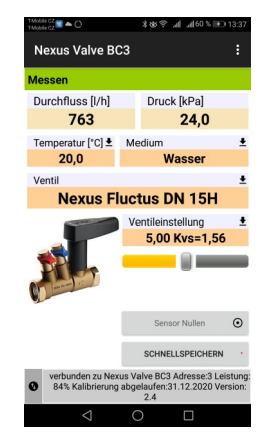

# <span id="page-10-1"></span>*Optionen des Kontextmenüs "Messung"*

#### <span id="page-10-0"></span>Ventilauswahl

Unter dem Menüpunkt *Ventilauswahl* können Sie das entsprechende Ventil auswählen.

Wenn Sie in die blaue Zeile *Hersteller* tippen, öffnet sich die Liste der Ventilhersteller in der NexusValve BC3 Gerätedatenbank. Wählen Sie Ihren Hersteller aus. Die Ventildatenbank im Gerät enthält die Ventile der weltweit führenden Hersteller; wenn Sie das Ventil und seine Voreinstellung auswählen, werden die Kv-Werte des Herstellers für die Durchflussberechnung verwendet. Die Kv-Werte werden anhand der mathematischen Funktion aus den Herstellertabellen neu berechnet.

Wenn Sie in die blaue Zeile Typenauswahl tippen, öffnet sich die Ventilliste des Herstellers. Wählen Sie den gewünschten Ventiltyp aus. Zur besseren Orientierung bei der Auswahl wird auch die Abbildung jedes Ventiltyps angezeigt.

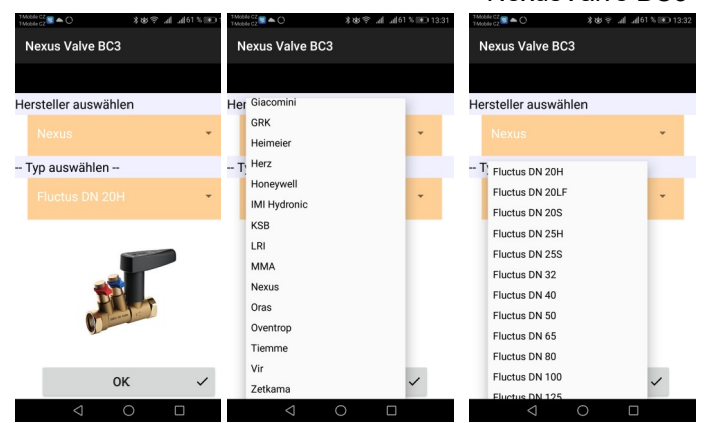

#### <span id="page-11-2"></span>Voreinstellung des Ventils

Unter dem Menüpunkt *Voreinstellung bearbeiten* können Sie die Voreinstellung des Ventils ändern. Für jedes Ventil wird im Feld *Voreinstellung* das Intervall angezeigt, in dem Sie die Voreinstellung eingeben können. Bei Verwendung von NexusValve Fluctus oder Vivax ist die Eingabe der Voreinstellung nich notwendig.

#### <span id="page-11-1"></span>Medium

Durch Tippen auf den Menüpunkt *Mediumauswahl* können Sie das Wärmeträgermedium auswählen.

Wenn Sie als Medium das Frostschutzgemisch Ethylenglycol oder Propylenglycol auswählen, müssen Sie in das Feld *Konzentration* das Frostschutz-Mischverhältnis eingeben. Die App berechnet den Durchfluss anhand dieses Wertes neu. Zudem finden Sie unter dem Feld *Konzentration*  Daten bezüglich der zulässigen Grenzwerte des Mischverhältnisses.

# <span id="page-11-0"></span>Direkte Einstellung des Kv-Werts

Falls das von Ihnen gesuchte Ventil in der Ventildatenbank nicht aufgeführt ist, können Sie den Durchfluss mit Hilfe der direkten Kv-Spezifikation bemessen. Sie erhalten die Übersicht der Voreinstellungs- und Kv-Werte vom entsprechenden Ventilhersteller.

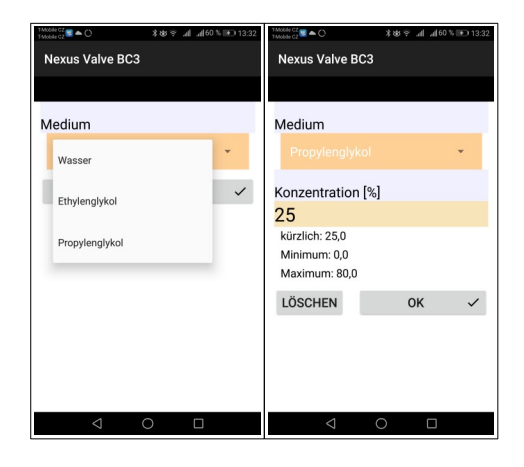

#### <span id="page-12-1"></span>Einstellung des Durchfluss-Sollwerts

Diese Funktion dient zur Anzeige der Nenn-/Soll-Durchflussrate am gemessenen Ventil (Lambda im Proportional-Abgleichverfahren). Auf diese Weise können Sie den Durchfluss-Sollwert des Ventils schnell und einfach einstellen.

Nach der Eingabe des Durchfluss-Sollwerts erscheint der Durchfluss in absoluten Einheiten / das prozentuale Verhältnis aus dem vorangehenden Absatz im Feld *Durchfluss* in der Messanzeige.

Wenn Sie den Durchfluss-Sollwert zurück auf Null stellen, wird im Feld *Durchfluss* in der Messanzeige nur der Durchflusswert in absoluten Einheiten angezeigt.

#### <span id="page-12-0"></span>Mediumtemperatur

Unter dem Menüpunkt **Temperatureinstellung** können Sie die Temperatur des Mediums in der gemessenen Anlage festlegen.

Geben Sie die Temperaturdaten manuell in das Feld **Temperatur** ein.

Wenn Wasser das Medium ist, besitzt die Temperatur keinerlei Einfluss auf die Durchflussberechnung. Wenn jedoch ein Frostschutzgemisch als Medium ausgewählt wird, ist die Eingabe der Temperatur für die Durchflussberechnung unbedingt erforderlich!

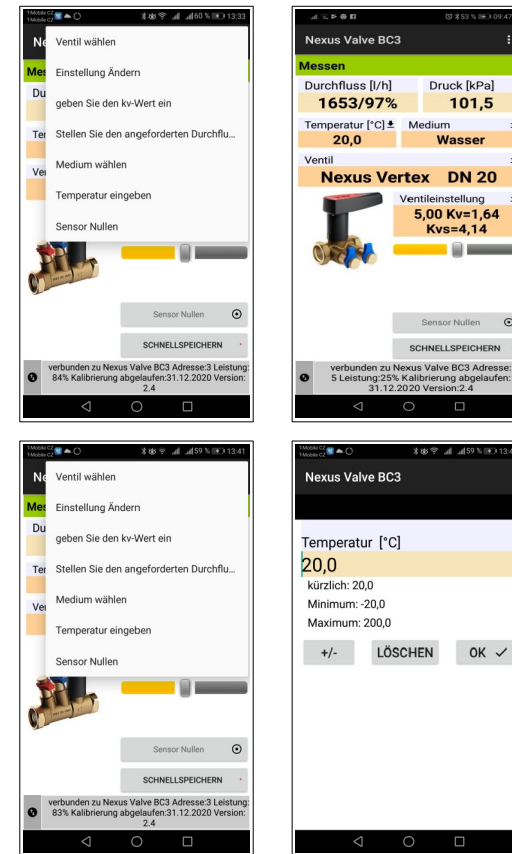

### 13 NexusValve BC3

ł

 $\odot$ 

 $OK \vee$ 

## <span id="page-13-0"></span>Nullstellung der Druckmessung, Entlüftung der Messschläuche

Zur Messung niedriger Differenzdruckwerte (unter 500 Pa) ist eine Nullstellung der Druckmessung des Messgeräts erforderlich.

Die Reset-Funktion wird unter dem Menüpunkt Nullstellung des Sensors aktiviert. Sie werden mit Hilfe von Abbildungen durch den Vorgang der Nullstellung geführt. Durch Drehen des Drucknullstellknopfes nach links werden die Druckeingänge hydraulisch verbunden, und es besteht keinerlei Druckdifferenz zwischen ihnen. Im Druckmessgerät wird der Druckwert auf Null gestellt. Drehen Sie den Rückstellknopf anschließend in seine Grundstellung zurück.

Die Verbindung der Druckeingänge kann auch zur Entlüftung der Anschlussschläche des Messgeräts genutzt werden. Bei Mediumtemperaturen über 50 °C empfiehlt es sich, den Entlüftungsvorgang auf weniger als 10 Sekunden zu beschränken, um eine unnötige Erhitzung der Messkreise des Druckgeräts zu vermeiden.

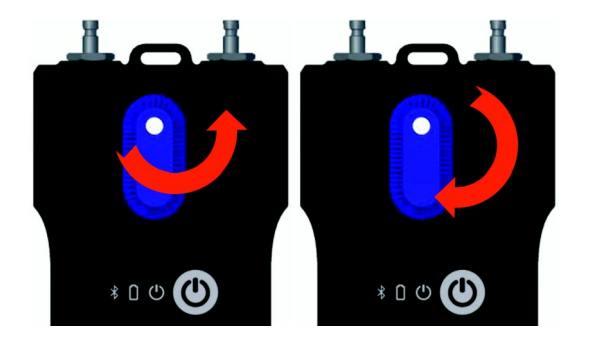

Bestimmte Einstellungen im **Messfenster**, wie zum Beispiel **Mediumstemperatur, Ventilauswahl** oder **Ventilvoreinstellung**, können direkt durch Tippen auf die erforderlichen Felder eingestellt werden. Die Ventilvoreinstellung kann auch mit einem Schieberegler unter dem angezeigten Voreinstellungswert geändert werden.

# <span id="page-14-2"></span>Schnellaufzeichnung

Durch die Auswahl der Schaltfläche "Schnellaufzeichnung" öffnet sich eine neue Seite, auf der zusätzliche Aufzeichnungsdaten, wie Durchflussname oder -sollwert, in den entsprechenden Feldern hinzugefügt werden können. Der Anfangs-Druckwert am gemessenen Ventil vor der Aufzeichnung kann ebenfalls hinzugefügt werden. In das letzte Feld der Schnellaufzeichnungsseite kann der Name des Verzeichnisses angegeben werden, in dem die Aufzeichnung gespeichert werden soll. Wenn das Feld leer bleibt, wird die Aufzeichnung in einem Standardverzeichnis hinterlegt.

#### <span id="page-14-1"></span><span id="page-14-0"></span>Projekte *Mit Projekten arbeiten*

Der Projektmanager im NexusValve BC3 Messgerät erleichtert die technischen Arbeitsverfahren. Sie können das zu messende Projekt direkt im NexusValve BC3 Messgerät vorbereiten. Anschließend können Sie zwei Werte für jeden ProjektStrang speichern - den Anfangsstatus des Stränges vor dem Abgleich und seinen Status nach dem Abgleich. Ausgehend von den Daten des gesamten Projekts können Sie ein Protokoll über den Projektstatus vor dem Abgleich und das Abgleichprotokoll ausdrucken.

Wählen Sie für die Projektmessung das entsprechende Projekt und den Strang aus. Das NexusValve BC3 Messgerät stellt das Ventil und seine Voreinstellung automatisch ein, und Sie können mit der Messung beginnen. Die Messdaten werden erneut automatisch in den entsprechenden Feldern des Projekts gespeichert. Auf der Startseite der Rubrik Projekte befinden sich zwei. Tabs: **Projekt** und **Stränge**.

# 15 NexusValve BC3

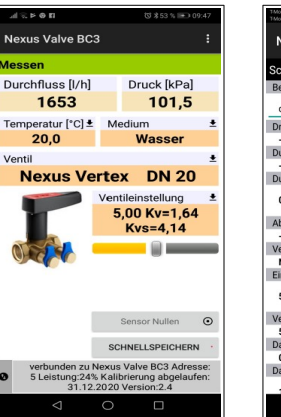

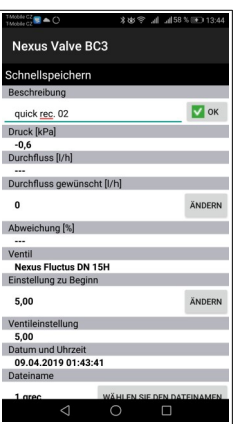

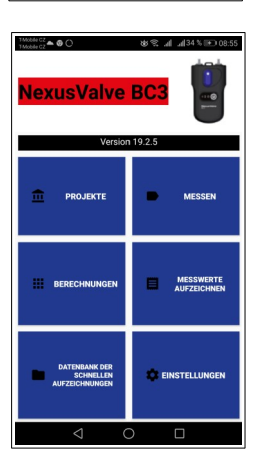

# <span id="page-15-2"></span>*Projektanzeige, Registerkarte "Projekt"*

Durch die Auswahl der Schaltfläche *Projekte* öffnet sich eine neue Seite zur Eingabe eines neuen Projektnamens. Wenn Sie ein gespeichertes Projekt öffnen möchten, verwenden Sie das Kontextmenu.

<span id="page-15-1"></span>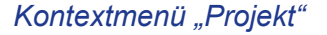

Dieses Kontextmenü enthält Aktionen zum Arbeiten mit Projekten: **Neu, Öffnen, Speichern, Speichern unter, Projekt umbenennen, Dieses Projekt per E-Mail versenden**.

#### <span id="page-15-0"></span>Neu

Wenn Sie auf den Menüpunkt *Neu* tippen, öffnet sich eine Anzeige, in der Sie den Namen des neuen Projekts eingeben und über die Schaltfläche *OK* bestätigen können.

Anschließend wird die Projekt-Startseite neu geladen, und der neue Dateiname zum Speichern des neuen Projekts wird angezeigt.

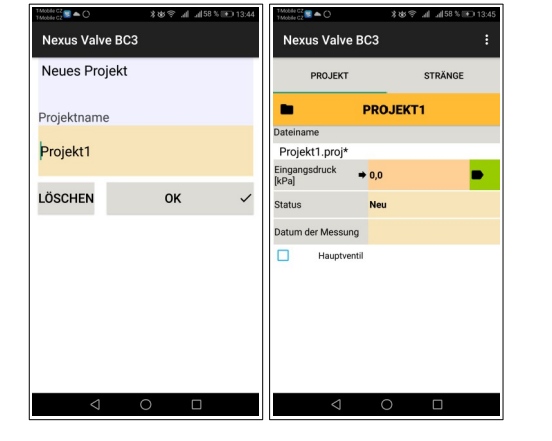

# <span id="page-16-4"></span>Öffnen

Wählen Sie aus der Auswahlliste ein bereits vorhandenes Projekt aus, das Sie öffnen möchten.

#### <span id="page-16-3"></span>Speichern

Speichern Sie das vorhandene Projekt mit dem bereits zugewiesenen Namen ab.

#### <span id="page-16-2"></span>Speichern unter

Geben Sie einen neuen Namen zum Abspeichern eines bereits vorhandenen Projekts ein, und bestätigen Sie über die Schaltfläche *OK*.

#### <span id="page-16-1"></span>Dieses Projekt per E-Mail versenden

Das vorhandene Projekt wird in das XML-Format exportiert und per E-Mail versendet.

Damit diese Funktion verfügbar ist, benötigen Sie die E-Mail-Client-App auf Ihrem mobilen Gerät. Wenn Sie diese Registerkarte auswählen, wird das Sendeformular Ihres E-Mail-Clients angezeigt. Die Projektdatei ist der neuen E-Mail bereits beigefügt. Geben Sie die Empfänger-Adresse, den Betreff, die Nachricht und ggf. eine Signatur ein. Die E-Mail wird durch Tippen auf die Schaltfläche "Senden" abgesendet.

#### <span id="page-16-0"></span>Projekt umbenennen

Geben Sie den neuen Projektnamen ein, und bestätigen Sie den Vorgang über die Schaltfläche **OK**.

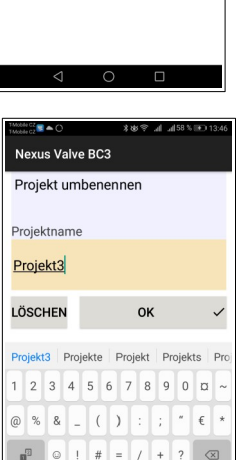

 $\bigcap$ П

# 17 NexusValve BC3

OK

**Nexus Valve BC3** Projekt speichern unter

Projektname Projekt1 LÖSCHEN

Ver. 02.01

\$36.95 all al57.5 (61.12

**EA** 

NexusValve BC3 18

#### <span id="page-17-2"></span>*Projektanzeige, Registerkarte "Stränge"*

Durch die Auswahl der Registerkarte Stränge öffnet sich eine Seite, auf der Sie die Parameter der einzelnen Stränge festlegen oder messen können. Im ersten Feld auf dieser Seite können Sie den Namen des neuen Stranges eingeben oder mit Hilfe des Pfeils einen vorhandenen Strang zur Anzeige auswählen.

In den anderen Feldern können Sie das in dem jeweiligen Strang verwendete Ventil eingeben und den Durchfluss-Sollwert festlegen. Die anderen drei Felder enthalten die Messwerte Verfügbarer Druck, Anfangs-Durchfluss, Aktueller Durchfluss. Die anderen beiden Felder dienen zur Eingabe von zwei Werten: Anfangs-Voreinstellung und Voreinstellung. Die verbleibenden Felder werden automatisch ausgefüllt.

#### <span id="page-17-1"></span>*Kontextmenü "Stränge"*

*I*n diesem Kontextmenü können Sie die Stränge bearbeiten: Strang hinzufügen, Strang umbenennen, Strang nach oben verschieben, Strang löschen, Strang nach unten verschieben*.*

### <span id="page-17-0"></span>Strang hinzufügen

Es öffne sich ein Fenster, in dem Sie den Namen des neuen ProjektStrangs eingeben und über die Schaltfläche *OK* bestätigen können.

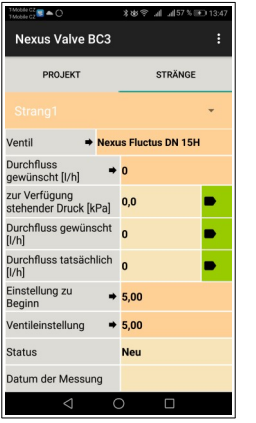

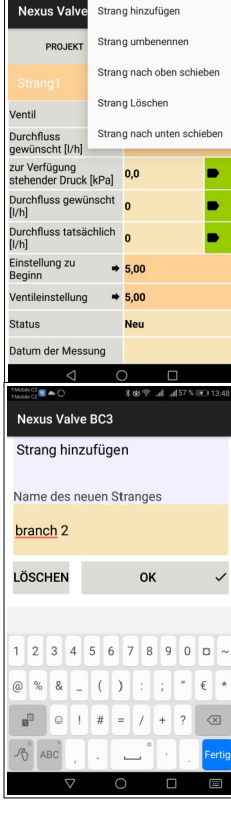

### <span id="page-18-3"></span>Strang umbenennen

Es öffnet sich ein Fenster, in dem Sie den Namen des neuen ProjektStrangs eingeben und über die Schaltfläche **OK** bestätigen können.

#### <span id="page-18-1"></span>Strang löschen

Sie können den aktuell bearbeiteten Strang löschen.

#### Strang umbenennen Sie können den vorhandenen Strang in der Liste der Stränge um eine Position nach oben verschieben. Sie können diesen Vorgang in der Liste der Stränge über den Pfeil neben OK  $\overline{a}$ dem Strangnamen überprüfen.

# <span id="page-18-0"></span>Strang nach unten verschieben

<span id="page-18-2"></span>Strang nach oben verschieben

Sie können den vorhandenen Strang in der Liste der Stränge um eine Position nach unten verschieben. Sie können diesen Vorgang in der Liste der Stränge über den Pfeil neben dem Strangnamen überprüfen.

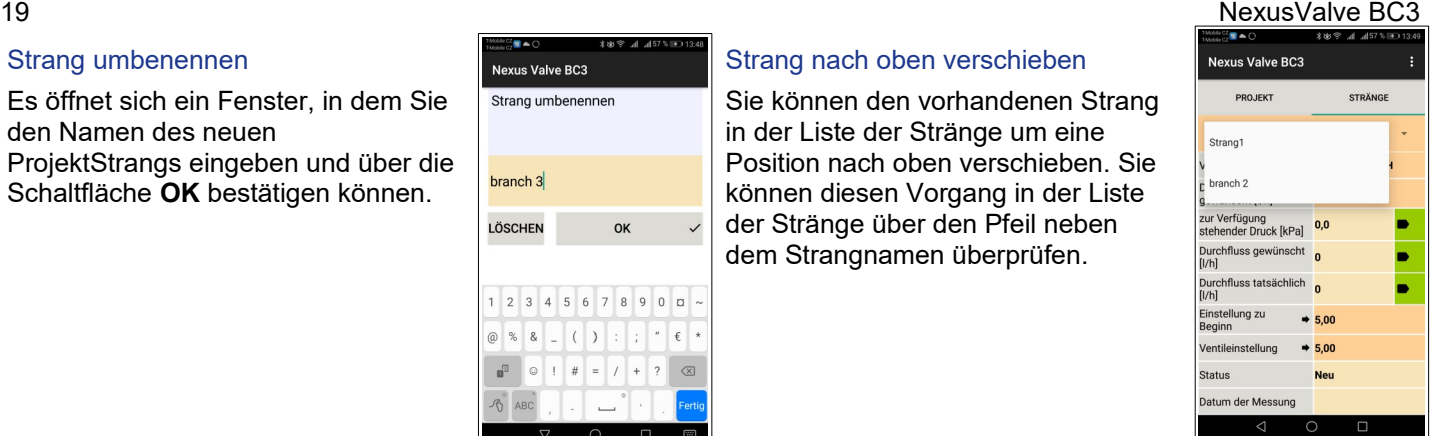

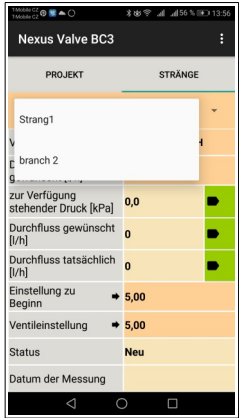

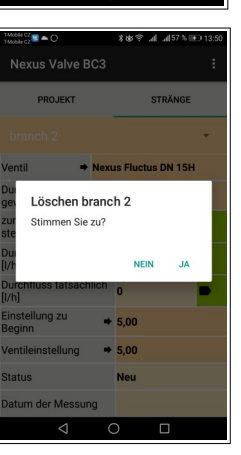

\*\*<sup></sup> al al57% (F) 13

6 7 8 9 0 0

 $= 1$  $+$  ?

 $\bigcirc$  $\Box$ 

 $\mathbf{1}$  :  $\mathbf{1}$   $\mathbf{1}$   $\mathbf{1}$   $\mathbf{1}$   $\mathbf{1}$ 

 $\sqrt{5}$  $( )$ 

Nevus Valve RC3

branch 3 LÖSCHEN

@ %  $\mathbf{R}$ 

# <span id="page-19-0"></span>Aufzeichnungen

Das NexusValve BC3 Druckgerät ist mit der Funktion der unabhängigen regelmäßigen Datenaufzeichnung ausgestattet. Diese Funktion kann insbesondere bei unregelmäßigen oder langfristigen Prozessen die Projektdiagnose erleichtern.

Die aufgezeichneten Daten umfassen die Beschreibung sowie Datum und Uhrzeit der Aufzeichnung, das ausgewählte Ventil, die Voreinstellung des Ventils, das Medium und seine Temperatur während der Aufzeichnung, den Druck und den Durchfluss. Die Aufzeichnungen können über das mobile Gerät abgerufen, exportiert und in Tabellen oder Diagrammen analysiert werden. Und schließlich können die Tabellen und Diagramme der exportierten Daten und die Abgleichprotokolle der Hydraulikanlage ausgedruckt werden.

Auf der Startseite der Rubrik Aufzeichnungen befinden sich zwei Registerkarten: **Aufzeichnungsdaten** und **Aufzeichnungsposten**.

# <span id="page-20-1"></span>*Registerkarte "Aufzeichnungsdaten"*

#### <span id="page-20-0"></span>*Kontextmenü "Aufzeichnung"*

Dieses Kontextmenü enthält Aktionen zum Arbeiten mit Aufzeichnungen: Neue Aufzeichnung, Aufzeichnung öffnen, Aufzeichnung speichern unter, Aufzeichnung ablesen, diese Aufzeichnung per E-Mail versenden, Aufzeichnung nach CSV exportieren, Aufzeichnung nach CSV exportieren und per E-Mail versenden, Aufzeichnung nach XLS exportieren, Aufzeichnung nach XLS exportieren und per E-Mail versenden.

Die Seite "Aufzeichnungen" enthält mehrere Aktionssymbole für grundlegende Vorgänge, wie Neue Aufzeichnung, Aufzeichnung öffnen oder Aufzeichnung ablesen im unteren Seitenbereich.

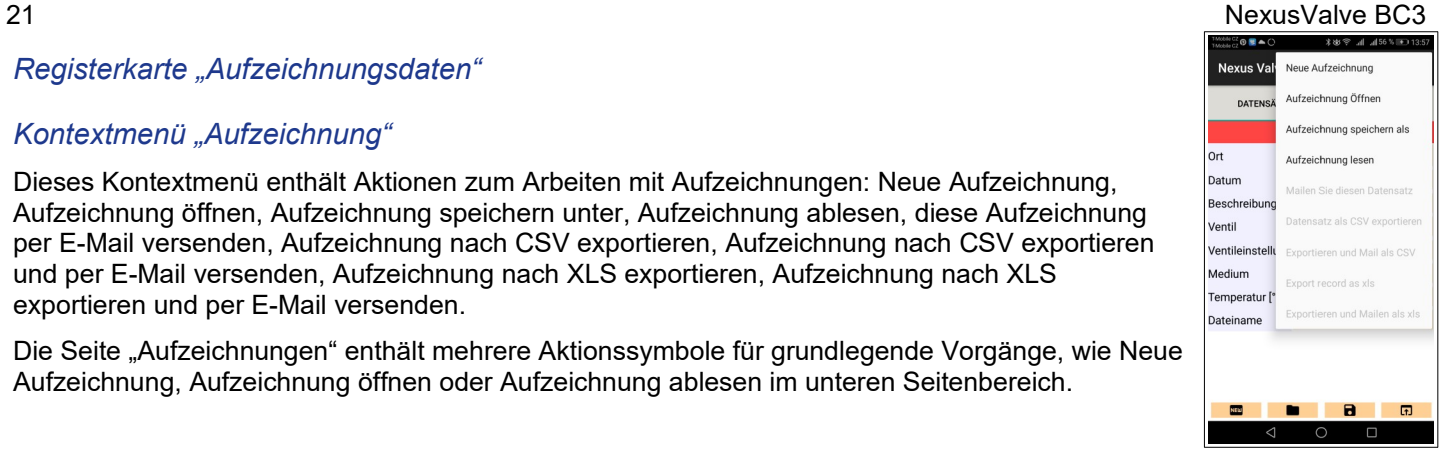

#### <span id="page-21-0"></span>Neue Aufzeichnung

Durch Tippen auf den Menüpunkt **Neu** öffnet sich eine Seite, auf der Sie auswählen können, welche Messwerte Sie aufzeichnen möchten. Die Aufzeichnung des Druckwerts ist obligatorisch und kann nicht deaktiviert werden. Nach der Auswahl der zu speichernden Werte sind in den beiden nachstehenden Feldern das Medium und seine Anfangstemperatur auszuwählen. Die beiden letzten Felder dieser Seite dienen zur Eingabe des zu bemessenden Ventils und seiner Voreinstellung. Bestätigen Sie die Eingabe über die Schaltfläche **Weiter mit den Aufzeichnungsoptionen**. Es öffnet sich eine weitere Seite, auf der Sie den Speicherort und die Beschreibung der Aufzeichnung eingeben können. Die beiden letzten Felder dienen zur Eingabe des Intervalls, in dem die ausgewählten Mengen zu messen und zu speichern sind, und wie oft die Aufzeichnung wiederholt werden soll. Sie können eine neue Aufzeichnung aktivieren, indem Sie auf die Schaltfläche **Aufzeichnung**  starten tippen.

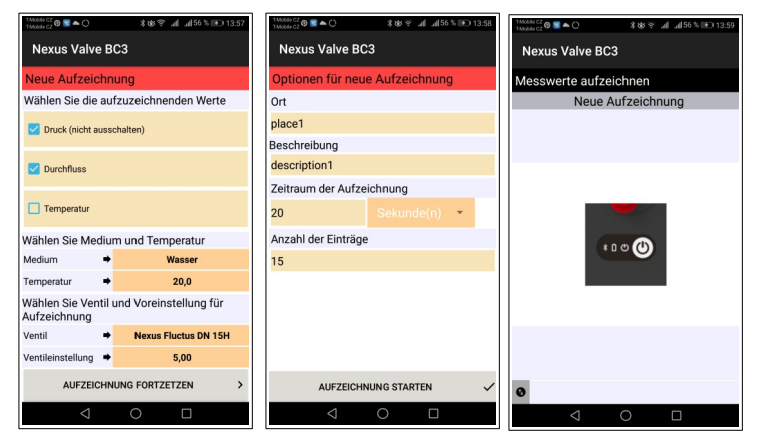

# <span id="page-22-1"></span>Aufzeichnung öffnen

Durch Tippen auf den Menüpunkt **Aufzeichnung öffnen** erscheint eine neue Seite, auf der die Liste der von der NexusValve BC3 App auf dem mobilen Gerät gespeicherten Aufzeichnungen angezeigt wird. Wenn eine Aufzeichnung aus der Liste ausgewählt wird, öffnet sich die Datenanzeige dieser Aufzeichnung, und die Daten stehen für weitere Vorgänge, beispielsweise zum Versenden per E-Mail, zur Verfügung. Unter der Registerkarte

**Aufzeichnungsdaten** werden die Daten aus dem vorangehenden Absatz angezeigt; die aufgezeichneten Daten können unter der Registerkarte A**ufzeichnungsposten** abgerufen werden.

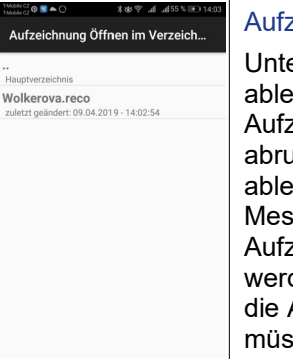

 $\bigcirc$  $\Box$ 

#### <span id="page-22-0"></span>Aufzeichnung ablesen

Unter dem Menüpunkt Aufzeichnung ablesen können Sie eine Aufzeichnung des Druckmessgeräts abrufen. Mit der Option Aufzeichnung ablesen können Sie testen, ob das Messgerät momentan Aufzeichnungen vornimmt. Wenn ja, werden Sie von der App aufgefordert, die Aufzeichnung zu beenden. Sie müssen warten, bis die vorprogrammierte Aufzeichnung abgeschlossen ist, wenn Sie Nein auswählen. Nach dem Ablesen

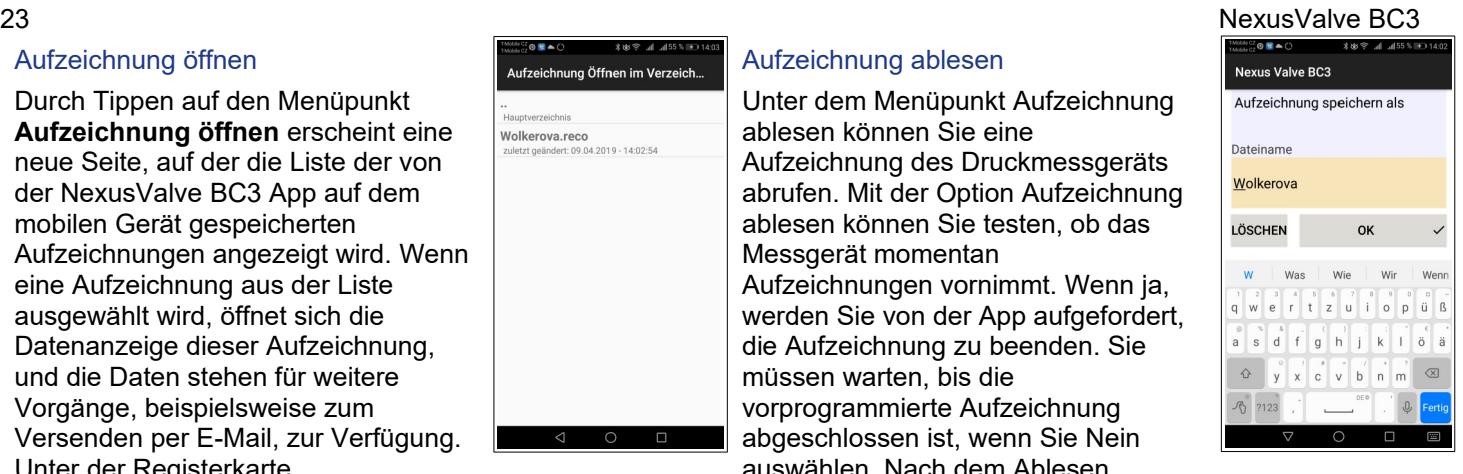

öffnetich ein Feld zur Eingabe des Namens, unter dem die Aufzeichnung gespeichert wird. Die

Dateinamenerweiterung wird automatisch hinzugefügt.

#### <span id="page-23-5"></span>Aufzeichnung speichern unter

Durch Tippen auf den Menüpunkt **Aufzeichnung speichern** öffnet sich eine Seite mit einem Feld zur Eingabe des neuen Namens und zur Bestätigung der Eingabe über die Schaltfläche **OK.**

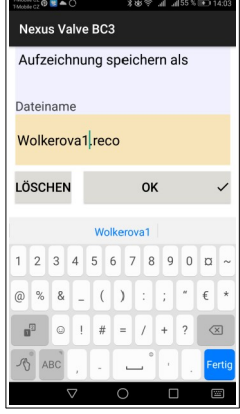

# <span id="page-23-4"></span>Diese Aufzeichnung per E-Mail versenden

Damit diese Funktion verfügbar ist, benötigen Sie die E-Mail-Client-App auf Ihrem mobilen Gerät. Wenn diese Option unter **Diese Aufzeichnung per E-Mail versenden** ausgewählt wird, wird das Sendeformular des E-Mail-Clients angezeigt, dem die Datei mit den Aufzeichnungen bereits beigefügt ist. Die Datei mit den Aufzeichnungen ist im XML-Format gespeichert. Geben Sie die Empfänger-Adresse, den Betreff, die Nachricht und ggf. eine Signatur ein. Die E-Mail wird durch Tippen auf die Schaltfläche **Senden** abgesendet.

# <span id="page-23-3"></span>Aufzeichnung nach CSV exportieren

Die Aufzeichnung wird in das CCV-Format exportiert und im Ordner **Interner Speicher NexusValve BC3 / Exportieren** gespeichert.

### <span id="page-23-1"></span>Aufzeichnung nach XLS exportieren

Die Aufzeichnung wird in das XLS-Format exportiert und im Ordner **Interner Speicher NexusValve BC3 / Exportieren** gespeichert.

### <span id="page-23-2"></span>Nach CSV exportieren und per E-Mail versenden

Die Aufzeichnung wird wie im vorangehenden Absatz exportiert und per E-Mail versendet. Die beigefügte Datei ist im CSV-Format gespeichert.

#### <span id="page-23-0"></span>Nach XLS exportieren und per E-Mail versenden

Die Aufzeichnung wird wie im vorangehenden Absatz exportiert und per E-Mail versendet. Die beigefügte Datei ist im XLS-Format gespeichert.

#### <span id="page-24-1"></span>*Registerkarte "Aufzeichnungsposten"*

Sie können eine Aufzeichnung des Messgeräts abrufen oder eine Aufzeichnung ausgehend von Ihrem mobilen Gerät öffnen.

Durch die Auswahl der Registerkarte **Aufzeichnungsposten** öffnet sich eine Seite, auf der die Messwerte zusammen mit dem Datum und der Uhrzeit der Aufzeichnung angezeigt werden.

# <span id="page-24-0"></span>Heizungstechnische Berechnungen

Heizungstechnische Berechnungen ermöglichen und fördern Lösungen von Teilaufgaben und -berechnungen beim Abgleich von Hydraulikanlagen. Mit der NexusValve BC3 App können die folgenden vier Berechnungen vorgenommen werden: 1. Berechnung der Voreinstellung - berechnet die Voreinstellung des Ventils für den Durchfluss-Sollwert im aktuellen Strang.

2. Berechnung des Druckverlustes - berechnet den Druckverlust am Ventil für den Durchfluss-Sollwert und die Voreinstellung.

3. Berechnung des verfügbaren Drucks - Der "verfügbare Druck" versteht sich als Mindestdruck im Strang, nachdem der Durchfluss-Sollwert für die jeweilige Voreinstellung erreicht wurde.

4. Berechnung der Ventilautorität - Die Ventilautorität ist das Verhältnis zwischen dem Druckverlust am vollständig geöffneten Steuerventil und dem Druck im gesamten Strang in Prozent. Dieser Wert dient zur Bemessung des Ventils und zur Bewertung, ob das jeweilige Ventil für den Strang geeignet ist. Für eine optimale Nutzung der Systemregelung sollte die Ventilautorität zwischen 50 und 100 % liegen. Wenn dieser Wert niedriger als 50 % ist, ist das Ventil nicht sachgemäß bemessen.

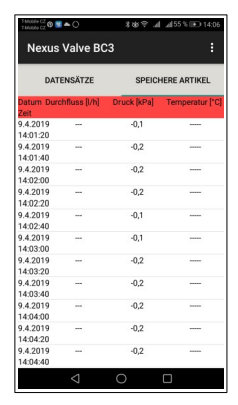

Tippen Sie im Hauptmenü der App auf Berechnungen. Wählen Sie das betreffende Ventil und seine Voreinstellung in den entsprechenden Auswahlfeldern auf der Startseite der Rubrik Berechnungen aus.

# <span id="page-25-0"></span>*Berechnung der Voreinstellung*

Berechnet wird die Voreinstellung des Ventils im aktuellen Strang für den Durchfluss-Sollwert.

Geben Sie den Durchfluss-Sollwert auf der ersten Seite der Voreinstellungsberechnung ein, und bestätigen Sie die Eingabe über die Schaltfläche **OK**. Bestätigen Sie über die Schaltfläche **Aktuell gemessenen Durchfluss speichern** auf der nächsten Seite. Schließen Sie das Steuerventil auf der nächsten Seite vollständig. Bestätigen Sie den gemessenen Druckwert über die Schaltfläche **Aktuell verfügbaren Druck speichern**. Anhand der Messwerte und des Durchfluss-Sollwerts berechnet die NexusValve BC3 App die benötigte Voreinstellung des Ventils und zeigt das Ergebnis auf der Startseite der **Berechnungen** unter der Rubrik **Ergebnisse** an.

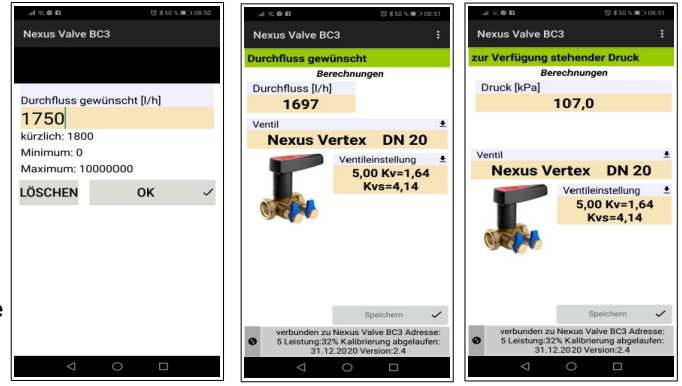

# <span id="page-26-1"></span>*Berechnung des Druckverlustes*

Geben Sie den Durchfluss-Sollwert auf der ersten Seite der **Druckverlustberechnung** ein, und bestätigen Sie die Eingabe über die Schaltfläche **OK**. Die App berechnet den Druckverlust am Ventil anhand der gegebenen Voreinstellung und des Durchfluss-Sollwerts und zeigt das Ergebnis unter der Rubrik **Berechnungen/Ergebnisse** an.

#### 27 NexusValve BC3

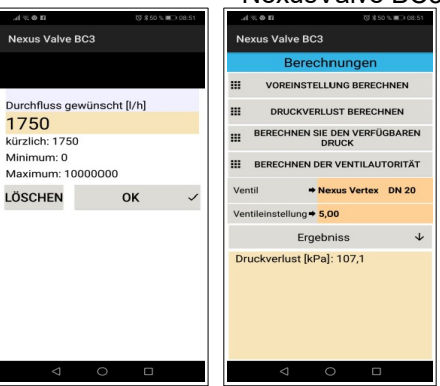

# <span id="page-26-0"></span>*Berechnung des verfügbaren Drucks*

**Geben Sie den Durchfluss-Sollwert auf der ersten Seite des verfügbaren Drucks**

ein, und bestätigen Sie die Eingabe über die Schaltfläche **OK**. Bestätigen Sie den aktuell gemessenen Durchflusswert über die Schaltfläche **Speichern**. Bestätigen Sie den gemessenen verfügbaren Druck bei vollständig geschlossenem Ventil über die Schaltfläche **Speichern** auf der nächsten Seite. Das Ergebnis wird in der Rubrik Berechnungen/Ergebnisse angezeigt.

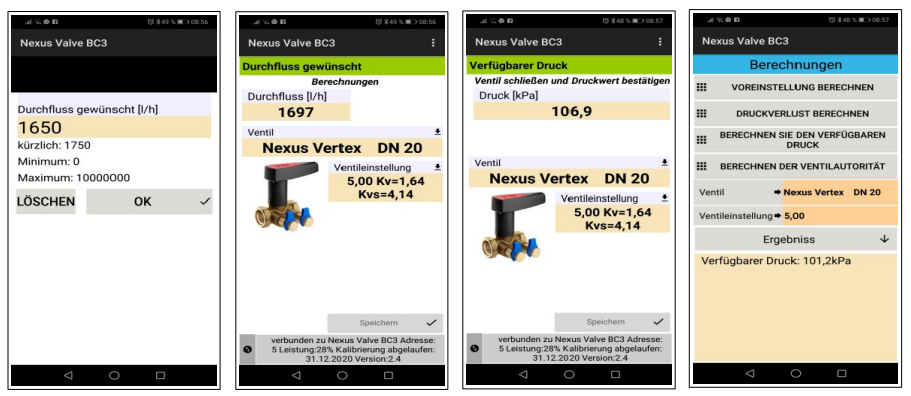

#### <span id="page-27-1"></span>*Berechnung der Ventilautorität*

Berechnen Sie den verfügbaren Druck auf der ersten Seite der Berechnung der Ventilautorität bei geschlossenem Ventil, und bestätigen Sie über die Schaltfläche Speichern. Messen Sie den verfügbaren Druck auf der nächsten Seite bei vollständig geöffnetem Ventil, und bestätigen Sie über die Schaltfläche Speichern. Das Ergebnis wird im unteren Bereich der Startseite der Rubrik Berechnungen angezeigt.

#### <span id="page-27-0"></span>Datenbank "Schnellaufzeichnungen"

Klicken Sie den Button "Datenbank der schnellen Aufzeichnungen", um zur Liste mit gespeicherten Schnellaufzeichnungen zu gelangen. Aufzeichnungen werden hier der Reihe nach gespeichert, sofern Sie den Standardspeicherort "Interner Speicher/ NexusValve BC3/Quick Records" nicht geändert haben. Nach dem Öffnen des Fensters wird ein leeres Formular angezeigt. Die gewünschte Aufzeichung kann mit dem Menubefehl "Aufzeichnung öffnen" aufgerufen werden. Die anderen Menubefehle in diesem Fenster gleichen den Befehlen im Fenster "Messwerte aufzeichnen". Eine Beschreibung finden Sie im Kapitel "Messwerte aufzeichnen".

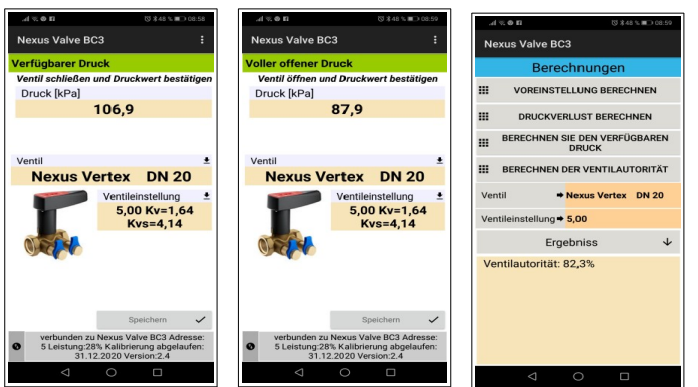

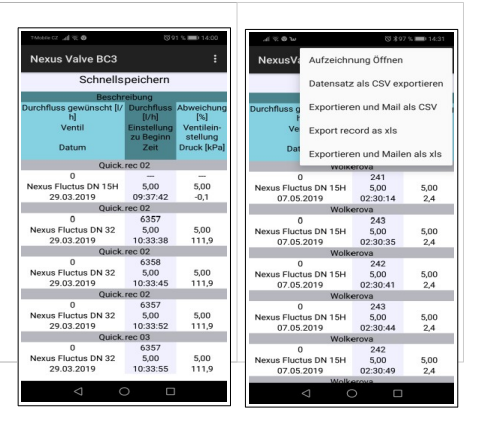

#### <span id="page-28-2"></span>29 NexusValve BC3 Instandhaltung des Druckmessgeräts

# <span id="page-28-1"></span>*Auswechseln der Sinterfilter*

Für einen reibungslosen Betrieb des Geräts müssen die Sinterfilter der Druckeingänge regelmäßig ausgewechselt werden. Schrauben Sie den Druckeingang mit einem 13-mm-Schraubendreher ab, wechseln Sie die verstopften Filter durch einen neuen Satz aus, schrauben Sie die Druckeingänge wieder an, und ziehen Sie sie fest.

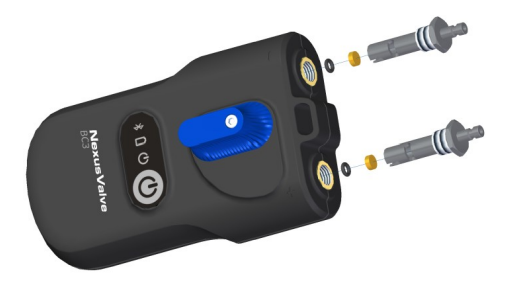

### <span id="page-28-0"></span>*Auswechseln der Batterien*

Lösen Sie die Schrauben von der Abdeckung des Batteriefaches (vgl. Seite 8), entfernen Sie die Abdeckung, und legen Sie neue Batterien gemäß den technischen Vorgaben ein. Wenn Sie Batterien eines anderen Typs einlegen, vergessen Sie nicht, den Batterietyp in der NexusValve BC3 App zu ändern.

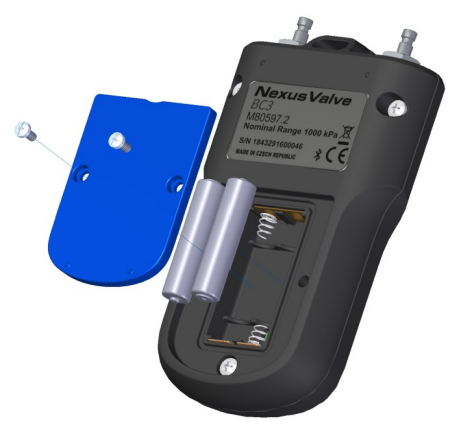

# <span id="page-29-0"></span>Fehlerbehebung

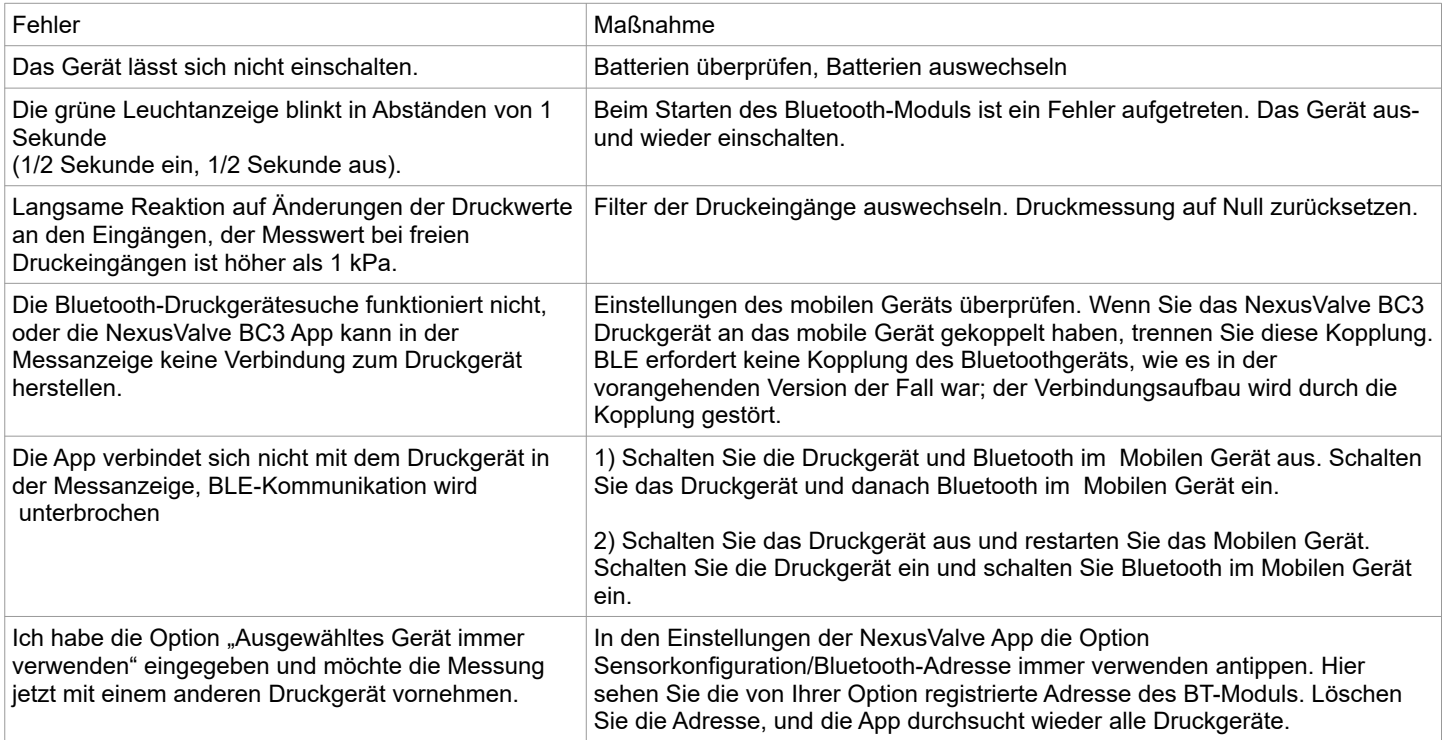

# <span id="page-30-2"></span>Sicherheitshinweise und Entsorgung des Geräts

#### <span id="page-30-1"></span>*Batterien*

- Durch die unsachgemäße Handhabung von Batterien kann Elektrolyt austreten und Feuer fangen.
- Wenden Sie sich an die örtlich zuständigen Behörden oder Händler, um Auskünfte über die sachgerechte Entsorgung von Batterien zu erhalten.
- Batterien dürfen weder Hitze noch Feuer ausgesetzt werden.
- Batterien dürfen im Auto bei geschlossenen Türen und Fenstern keinem direkten Sonnenlicht ausgesetzt werden.
- Batterien dürfen nicht demontiert und kurzgeschlossen werden.
- Batterien dürfen nicht eingesetzt werden, wenn ihre Verpackung beschädigt ist.
- Bei unsachgemäßem Auswechseln von Batterien besteht ein Explosionsrisiko.
- Daher dürfen Batterien nur durch vom Hersteller empfohlene Batterientypen ersetzt werden.

# <span id="page-30-0"></span>*Informationen für Verbraucher über die Sammlung und Entsorgung von Altgeräten und -batterien*

Dieses Symbol auf dem Gerät, auf der Verpackung oder in den beigefügten Dokumenten bedeutet, dass die verwendeten elektrischen und elektronischen Geräte nicht über den normalen Hausmüll entsorgt werden dürfen.

Zur sachgerechten Entsorgung, Wiederverwendung und Wiederverwertung gebrauchter Produkte und Batterien bringen Sie sie zu einer Sammelstelle in Übereinstimmung mit der nationalen Gesetzgebung und den europäischen Richtlinien 2002/96/EG, 2006/66/EG und 2012/19/EG.

Durch eine sachgerechte Entsorgung des Produkts können Sie dazu beitragen, potenziell gefährliche Auswirkungen auf die Umwelt und die menschliche Gesundheit zu vermeiden, die auftreten würden, wenn das Produkt nicht sachgerecht entsorgt wird. In der europäischen Union können sich gewerbliche Nutzer an ihre Händler oder Lieferanten wenden.

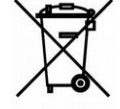

# <span id="page-31-0"></span>Technische Daten

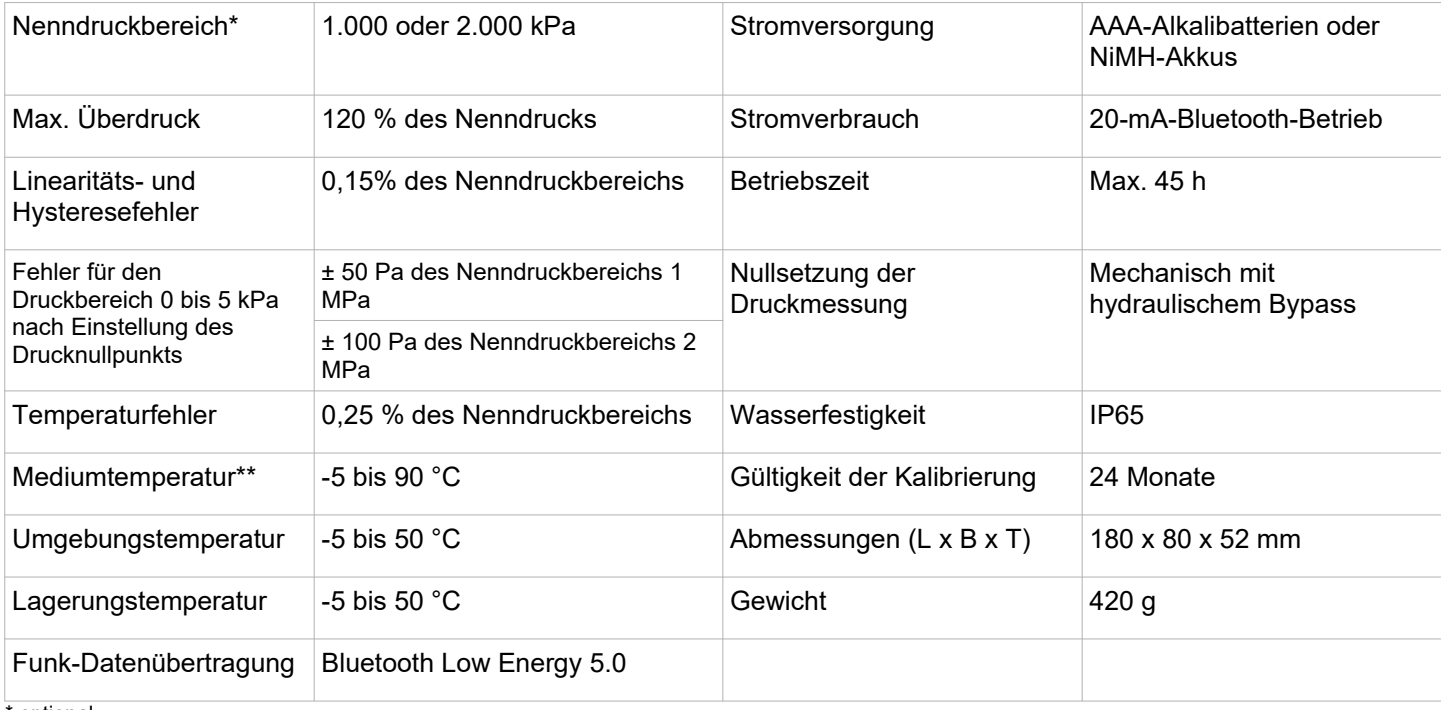

\* optional

\*\* gemessen am Ende der Messschläuche, Länge 1,5 m, heißes Wasser durchströmt die NexusValve BC3 Hydraulikkomponenten während der Nullstellung der Druckmessung. Die maximale Rückstellungsdauer beträgt bei einer Mediumtemperatur über 50 °C 10 Sekunden.